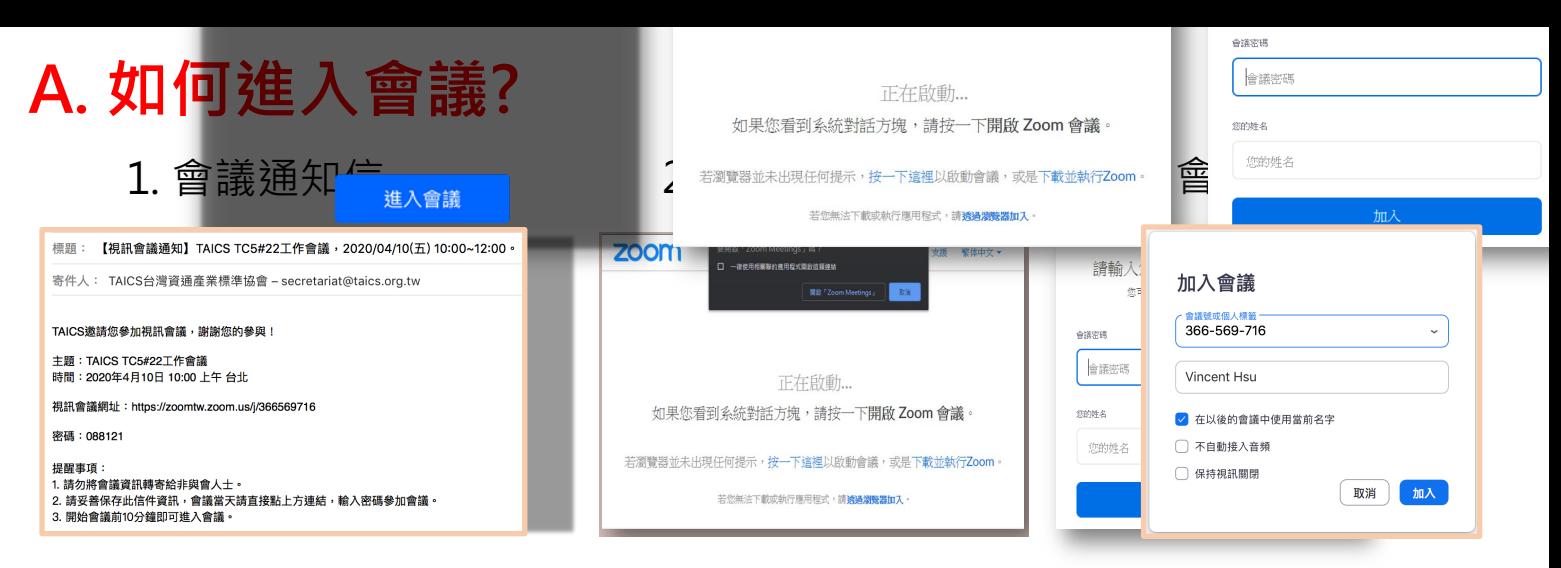

 $\textbf{Step 1:}$  複製會議密碼,點擊會議網址。

**Step 2:** 

 $($ 已安裝Zoom) 請點選開啟「加入會議」。

**(未安裝Zoom) 請點選「下載並執行Zoom」,下載後請進行安裝Zoom。 (未安裝Zoom) 請點選「下載並執行Zoom」,下載後請進行安裝Zoom。**

**(不能安裝軟體的電腦) 請點選「透過瀏覽器加入」會議。 (不能安裝軟體的電腦) 請點選「透過瀏覽器加入」會議。**

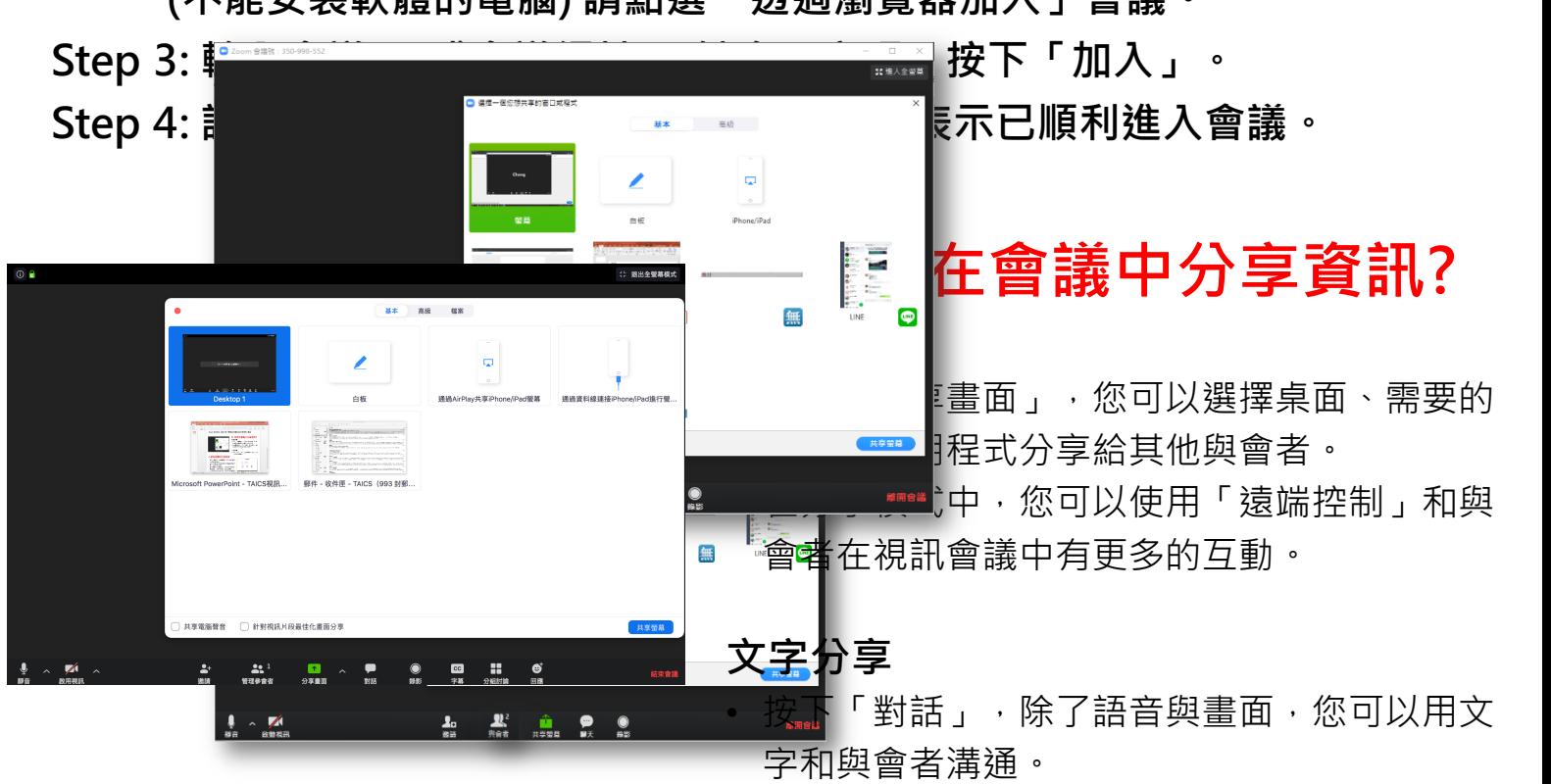

## **C. 視訊會議注意事項** • 如果會議中沒有視訊鏡頭,預設您將會看到下圖的畫面,同樣代表您已順利進入會議。 • 連線視訊會議時可能會有麥克風回音的環境問題,請適時調整音源。

- **視訊會議的注意事項** 本階段服務未提供會議錄影功能。 • 如果在會議進行中離開會議,您可以透過會議連結再回到會議中。 • 您不需要申請Zoom帳號, • 如果在會議進行中離開會議,您可以透過會議 連結再回到會議中。
- 1992年9月-9月-0日-12月-0日-2022年10月-0日-12月-0日-2022年10月-0日-2022年10月-0日-2022年10月-0日-20<br>→ 1992年10月-0日-2022年10月-0日-2022年10月-0日-2022年10月-0日-2022年10月-0日-2022年10月-0日-2023年10 • 本階段服務未提供會議錄影功能。 • 連線視訊會議時可能會有麥克風回音的環境問 題,請適時調整音源。
- 您不需要申請Zoom帳號, 圖的畫面,同樣表示您已順利進入會議。 • 如果會議中沒有視訊鏡頭,預設您將會看到右
- 您不需要申請Zoom帳號, 同樣可以參加會議。

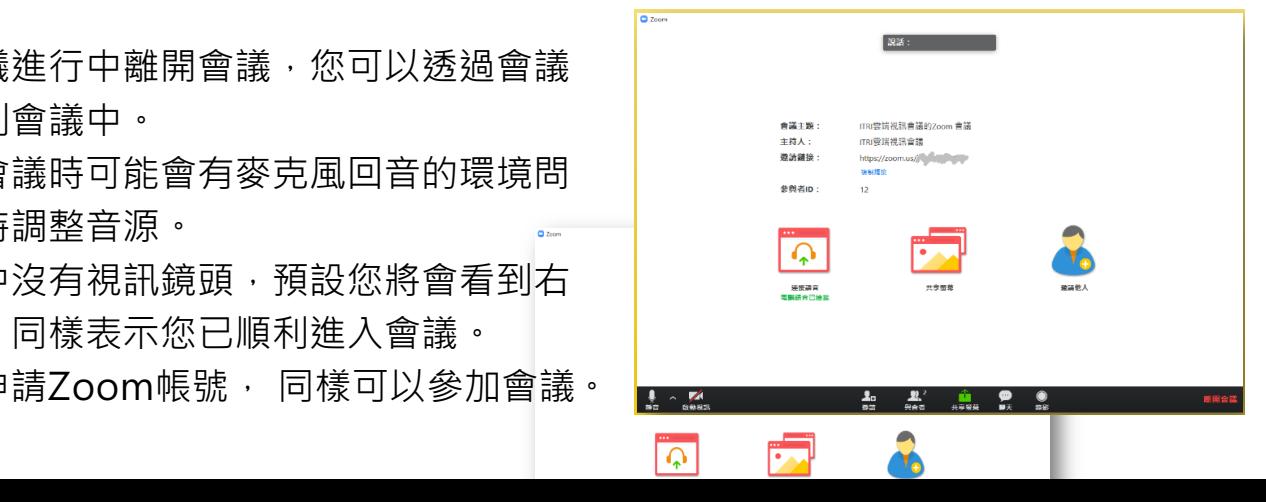